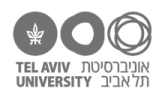

# **תרגיל: מורפולוגיה**

## **מה נלמד בתרגיל הזה?**

שימוש ב"העתקה מיוחדת".

## **תאים באקסל: שילוב של פורמט, נוסחה, וערך**

פתחו את הקובץ xlsx.children, בגיליון solution-summary. הסתכלו על תא 4K.

**הנוסחה** שרשומה בתא הזה היא 4H4/\$D=.

**הפורמט** )אופן ההצגה( של התא הזה קובע שהערך יוצג באחוזים, מקום אחד אחרי הנקודה. הוא גם קובע שזה יוצג בפונט 11 Calibri שחור על רקע אדום, ושמסביב לתא תהיה מסגרת של קו שחור דק יחסית.

**הערך** שאנחנו רואים בתא הזה הוא ,18.5% אבל למעשה זה לא מדויק, כי כאמור אנחנו רואים רק מקום אחד אחרי הנקודה, וזה גם באחוזים. אם נשנה את הפורמט של התא להיות פורמט כללי: Genera נוכל לראות שהערך האמיתי הוא ...,0.185185185 כלומר בדיוק .55/297

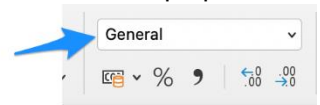

כל תא באקסל הוא שילוב של 3 הדברים האלה: הנוסחה שלו, הערך שלו (= התוצאה של הפעלת הנוסחה), והפורמט שלו.

כשאנחנו מעתיקים תא למקום אחר בגיליון, אקסל מעתיק 2 מתוך 3 הדברים האלה: את **הנוסחה** )תוך כדי עדכון ההפניות אם צריך(, ואת **הפורמט**. אקסל לא מעתיק את ערך התא – הוא פשוט מחשב מחדש את הנוסחה אחרי שהתא הועתק.

עכשיו, בואו נגרום לאקסל להעתיק דברים אחרים.

.1 בואו נעתיק את כל התאים בטבלה האדומה למקום אחר. החזירו את תא 4K למצבו המקורי. סמנו את כל הטבלה )כלומר את הטווח 7N2:J), והעתיקו )C+ctrl).

> עכשיו עמדו על תא . הקליקו על הכפתור הימני של העכבר, ובחרו :Paste special באפשרות

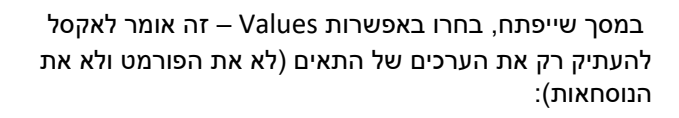

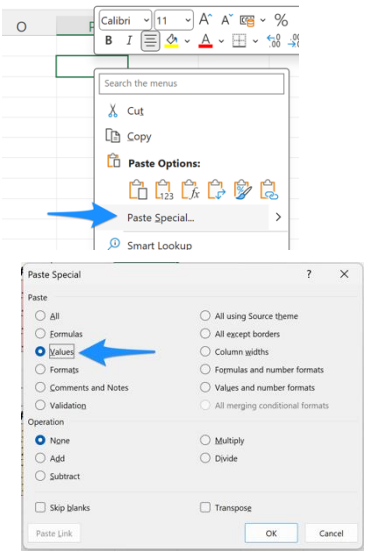

התוצאה: הערכים יועתקו, אבל (א) בלי הנוסחאות. תסתכלו בתאים שהועתקו ותראו לבד. (ב) וגם בלי הפורמט: הערכים כבר לא מוצגים באחוזים אלא בתור שבר עשרוני.

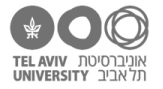

העתקת ערכים יכולה להיות שימושית בכל מיני מצבים. לדוגמה, אם אנחנו רוצים לשמור בצד את התוצאות של נוסחה מסוימת אבל אנחנו חושבים שהערכים הולכים להשתנות )למשל, כי אנחנו מתכוונים לשנות משהו בנתונים).

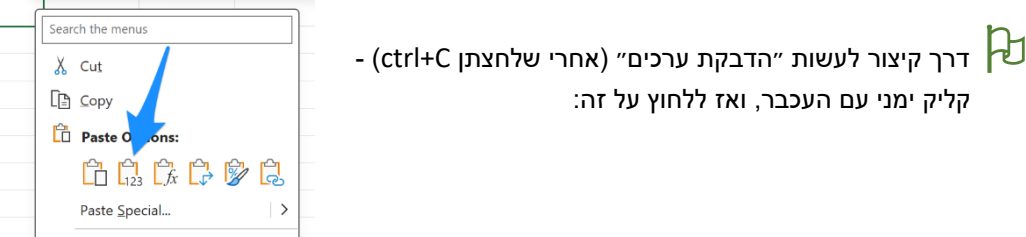

.2 עכשיו נעתיק רק נוסחאות. מחקו את התוכן של כל התאים בטבלה האדומה חוץ מהתא הראשון )4K). אבל אל תשנו את הפורמט שלהם – תשאירו אותם אדומים ועם הקווים וכו׳.

עמדו על תא 4K, לחצו C-ctrl, ואז סמנו את כל התאים האדומים ושוב לחצו special paste. הפעם נבחר באפשרות ״Formulas״ )נוסחאות(. קיבלנו בדיוק את מה שהיה שם קודם!

אבל רגע, למה בעצם לא יכולנו להשתמש סתם בהדבקה רגילה )V+ctrl( ?)תשובה בסוף הקובץ(

.3 עכשיו נעתיק רק את הפורמט. כדי לעשות את זה, במסך ״הדבקה מיוחדת״ נבחר באפשרות Formats. והפעם – לבד, בלי עזרה:

עדיין יש לנו את הערכים שהעתקנו קודם לתאים 7T2:P. העתיקו את הפורמט של הטבלה האדומה במלואה על הערכים האלה. (קשה מדי? בסוף הקובץ ההסבר איך).

שימו לב שהעתקת הפורמט מעבירה גם את מיזוג התאים בכותרת הטבלה.

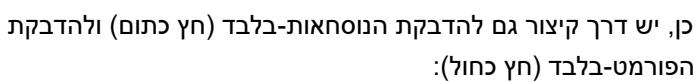

קשה לזכור מי זה מי? אם עומדים רגע עם העכבר מעל הכפתורים האלה, מקבלים תזכורת.

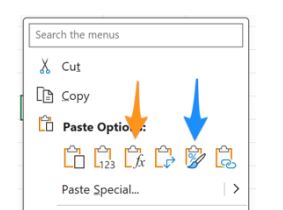

#### **עוד אפשרויות הדבקה מיוחדת**

יש עוד כמה אפשרויות נחמדות בחלון ״הדבקה מיוחדת״. כדי לראות אותן, קודם כל הכינו קובץ קטן עם הנתונים הבאים:

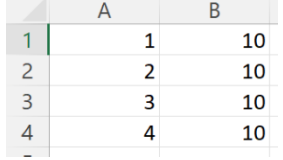

.4 סמנו את 4 התאים הראשונים בעמודה A. עמדו על תא 1B, לחצו על ״הדבקה מיוחדת״, ובחרו באפשרות Add. הערכים 1,2,3,4 יתווספו לעמודה B.

באופן דומה אפשר לחסר להכפיל וכו׳.

.5 מחקו את תא 3A והשאירו אותו ריק. ועכשיו שוב העתיקו את 4 השורות הראשונות בעמודה A, עמדו על 1B, לחצו ״הדבקה מיוחדת״ וסמנו את האפשרות blanks skip.

התוצאה: העתקה של כל התאים, אבל התאים שהיו ריקים )במקרה זה התא 3A )לא ״ידרכו״ על התא הקיים )ולכן בתא 3B נשאר הערך 10, ולא הועתק אליו הערך הריק).

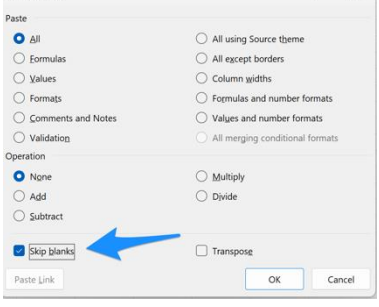

Paste Special

 $\overline{z}$   $\overline{x}$ 

קליק ימני עם העכבר, ואז ללחוץ על זה:

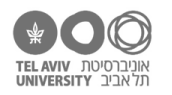

.6 העתיקו את כל התאים 4B1:A. עמדו על תא 1D, לחצו הדבקה מיוחדת ובחרו באפשרות Transpose.

התוצאה: האיזור שהועתק ״מסתובב״ )כל שורה הופכת לעמודה, כל עמודה לשורה).

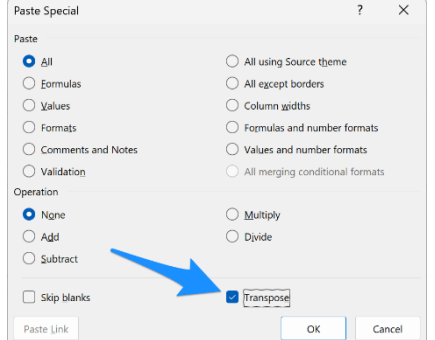

.7 מצאו לבד את ״דרך הקיצור״ אל סוגי ההדבקה המיוחדת שהופיעו בשאלות .4-5

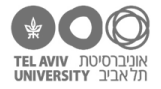

### **תשובות לשאלות בתרגיל הזה**

- .2 כי אם נעשה הדבקה רגילה, זה יעתיק גם את הפורמט של התאים כולל קווי המסגרת של הטבלה, שלא אמורים זהים בכל התאים בטבלה. נסו לבד ותראו: אחרי הדבקה רגילה, הטבלה תצא עם קווים ״מקושקשים״.
- .3 מסמנים את כל הטבלה האדומה, לוחצים C+ctrl, עומדים על תא 2P, עושים special paste ואז בוחרים באפשרות formats.